### Procedure per accedere a Classroom da Cellualre o Tablet

### 1° : Accedere al sito della Scuola "www.icsciasciascoglitti.edu.it"

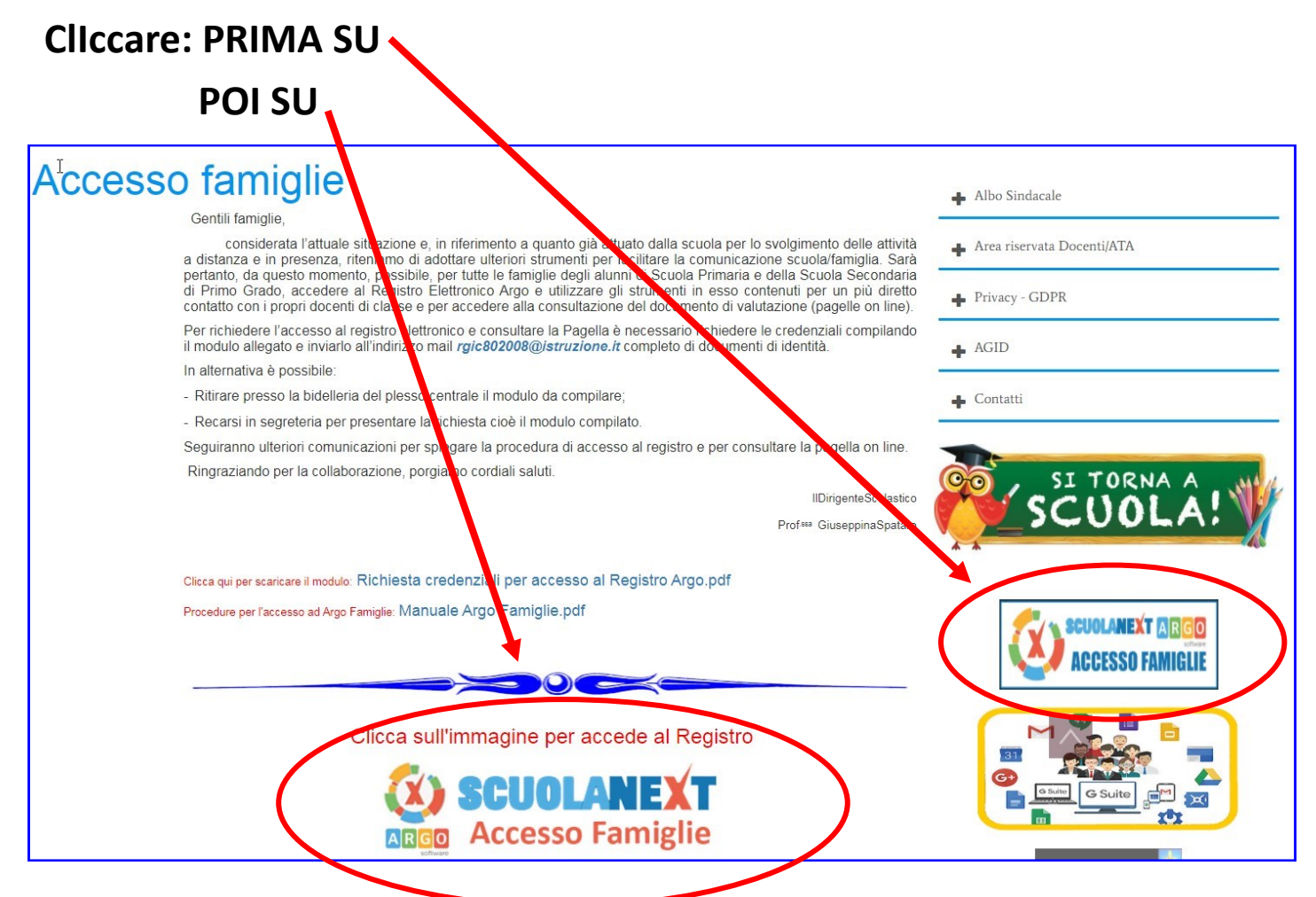

#### Si aprirà la seguente schermata

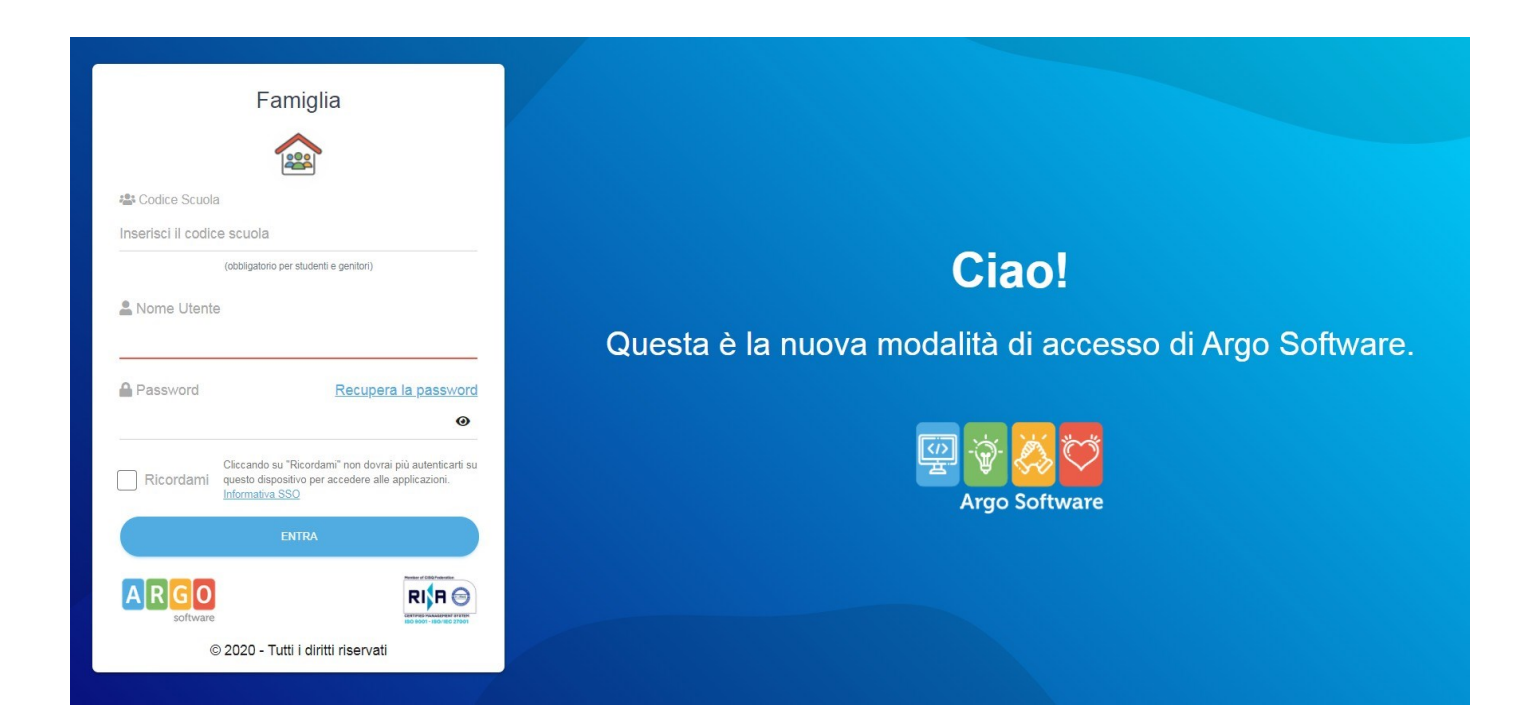

## **2° : Compilare i campi**

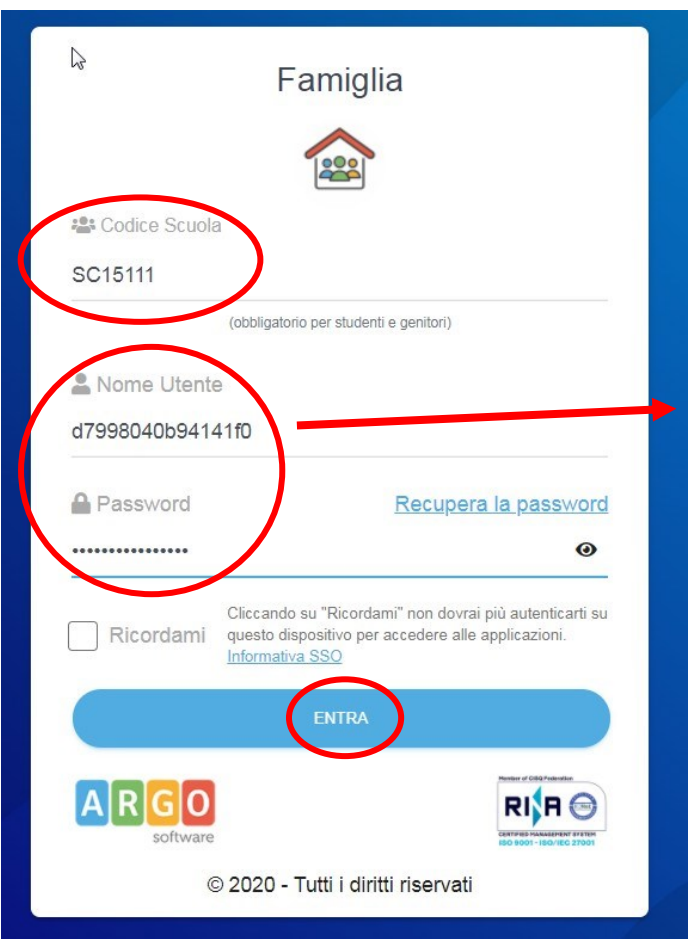

**Nome utente e Password inviate dalla scuola**

## **Effettuato l'accesso il sistema chiedrà ala gnitore di modificare i dati al Primo ccesso**

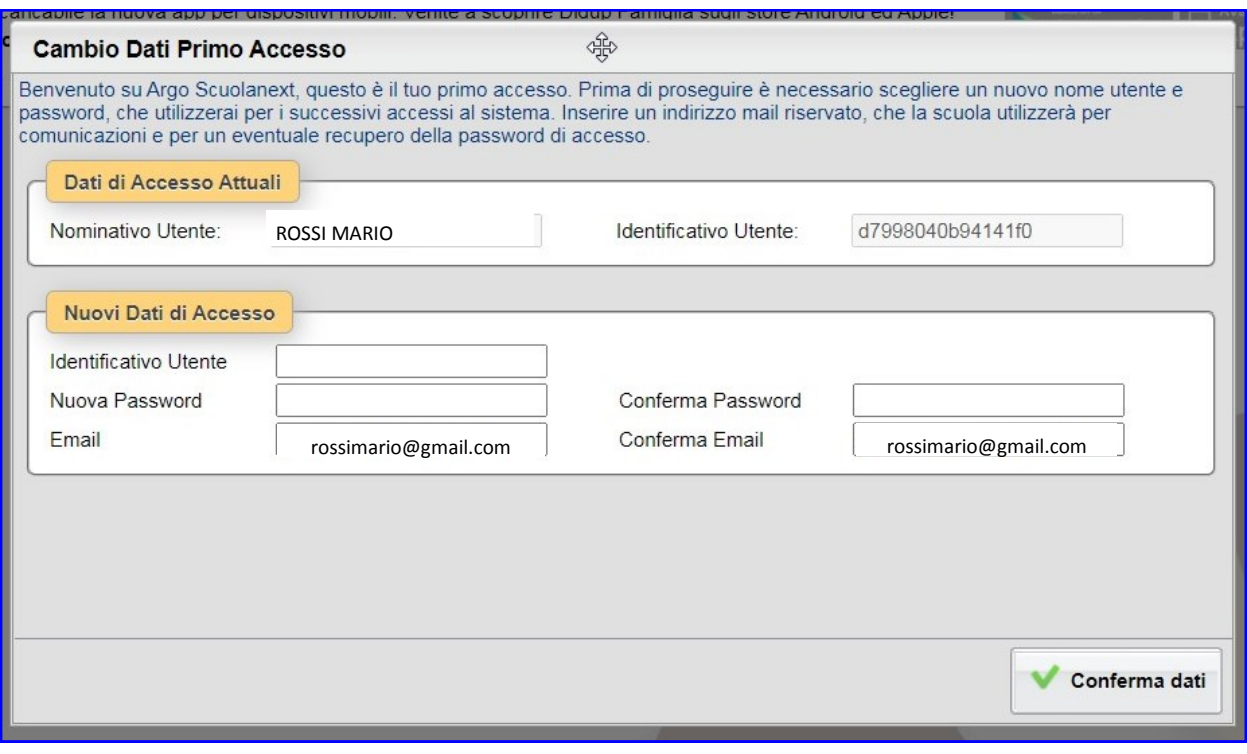

**3° : Inserire i campi:**

- **Identificativo Utente**
- **Password**

**Per una maggiore sicurezza la nuona password abbia:** 

**Minino 8 caratteri;** 

**Una lettare Maiuscola;**

**Un numero;**

**Un carattere speciale** 

**Modificati i campi cliccare su : "Conferma dati"**

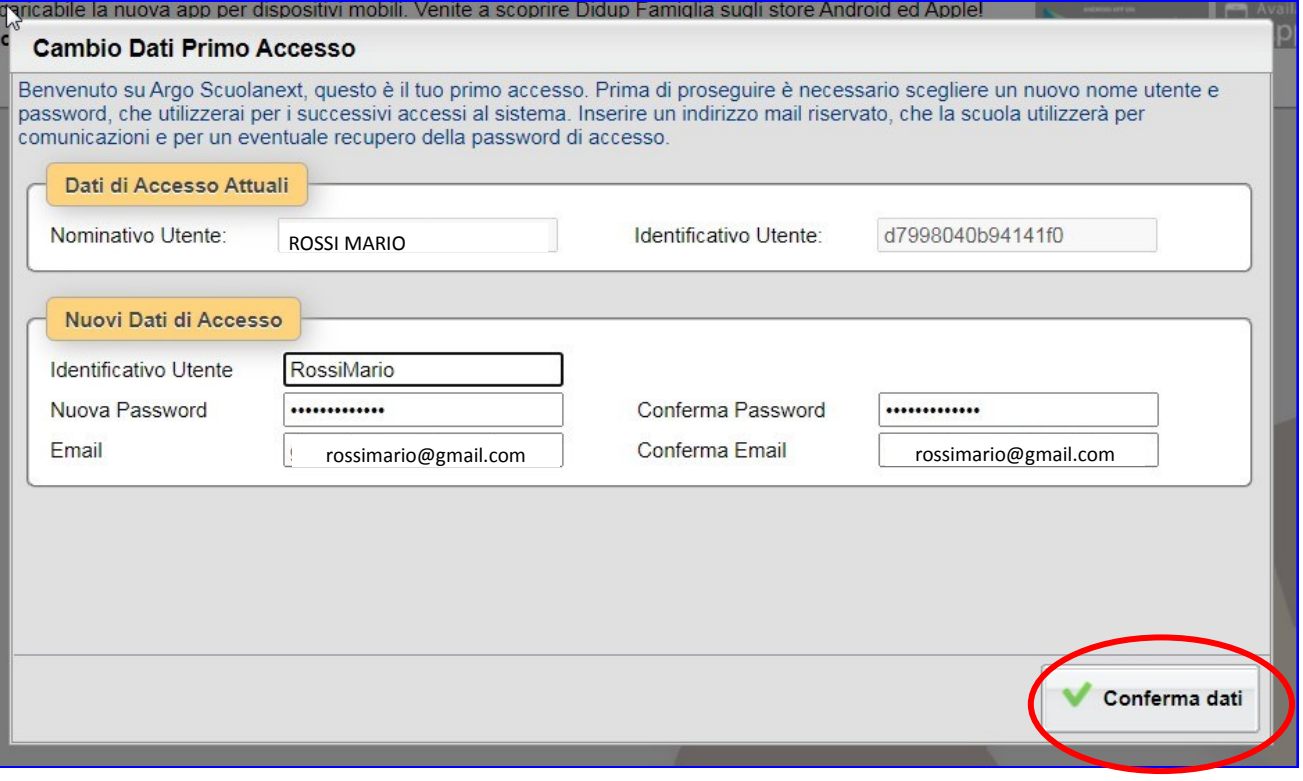

## **4° : Procedura conclusa**

## **Cliccre su OK**

# **Da questo momento il Registro Famiglia è attivo nelle sue funzioni.**

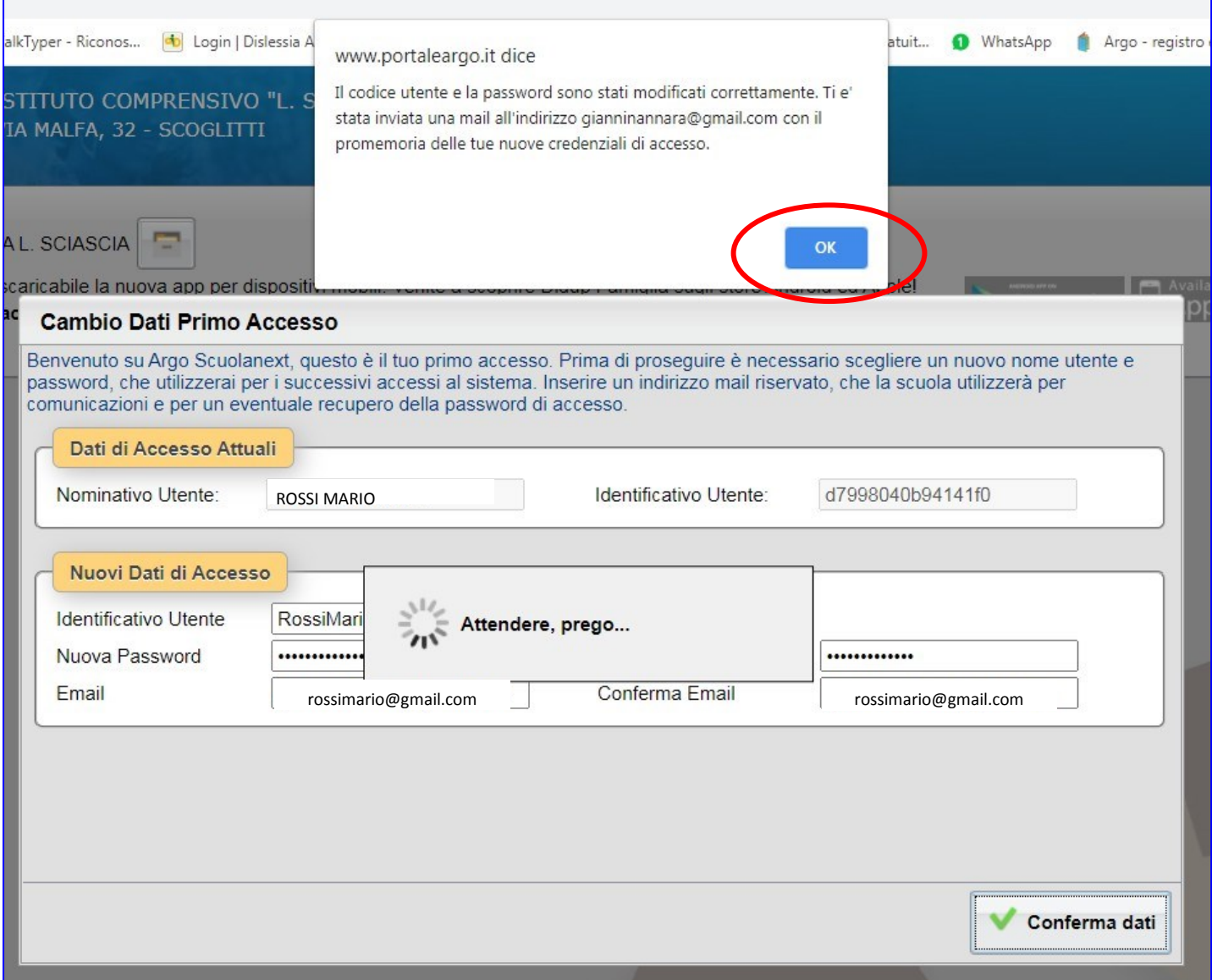

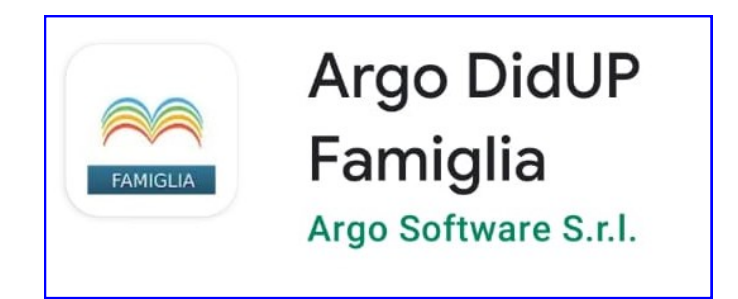